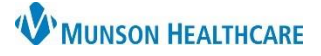

## **Printing the Transfer Record** for Nursing and Clinical Staff

## Cerner PowerChart, FirstNet **EDUCATION**

## **Medical Record Request**

Charts are printed for patients that are transferred via EMS to acute care hospitals or to Skilled Nursing Facilities (SNF) when those facilities do not have access to PowerChart/FirstNet.

To print information when a patient transfers to another facility:

- 1. Open Medical Record request (MRR):
	- a. Click **Task** on the menu bar in PowerChart or FirstNet.
	- b. Select **Print.**
	- c. Select **Medical Record Request.**
- 2. The Medical Record Request window opens.
- 3. Use the drop-down arrows to make selections for:
	- a. Enter **Event Status.**
	- b. **Template,** select **Document Template** or department specific template.
	- c. Enter **Purpose.**
	- d. Complete the **Date Range.**
	- e. Enter where the patient is going (receiving facility) in the **Destination** field.
	- f. Click **Preview** on Medical Record Request once the Template and Sections desired for printing have been selected and all additional information needed is entered.

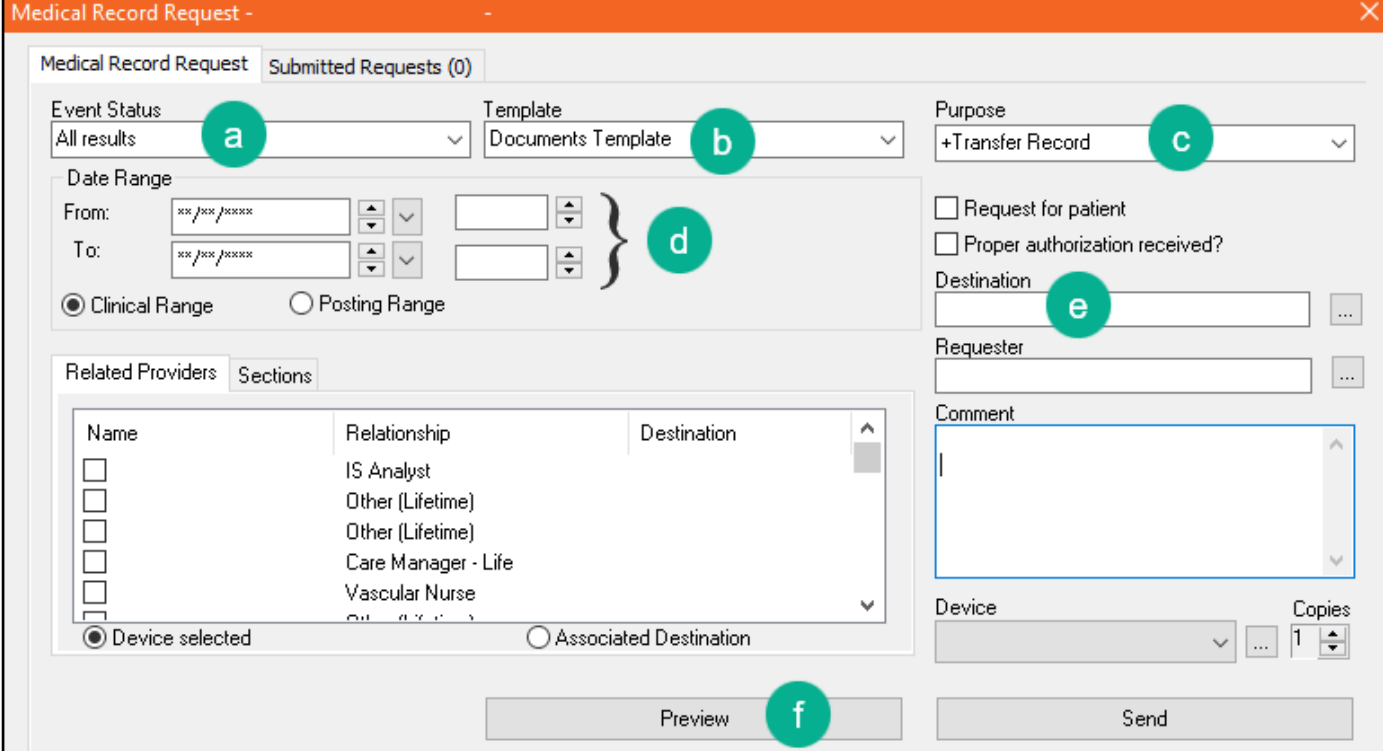

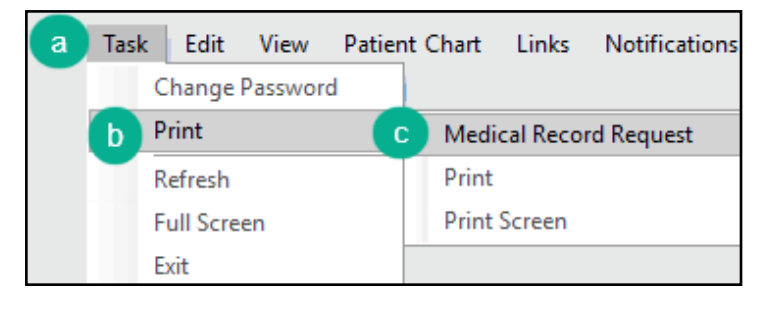

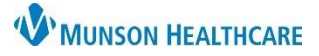

## **Printing the Transfer Record** for Nursing and Clinical Staff

Cerner PowerChart, FirstNet **EDUCATION**

- g. The **Submitted Requests** tab will open.
- h. Click the refresh button, to update the request from dithered to available.
- i. Right click on the Pending request and select Display Report.

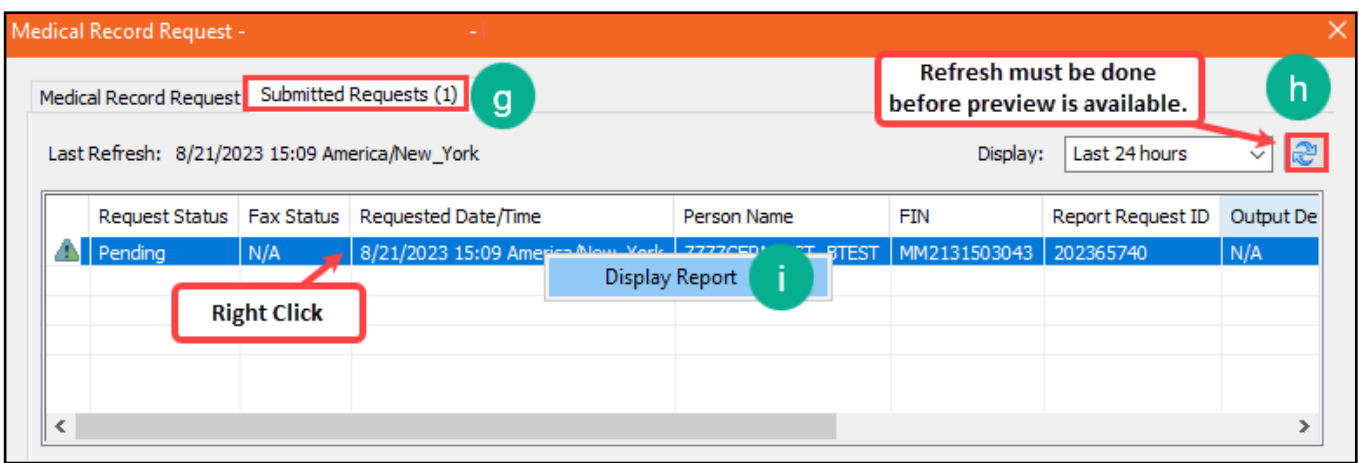

j. Click the print icon to print.

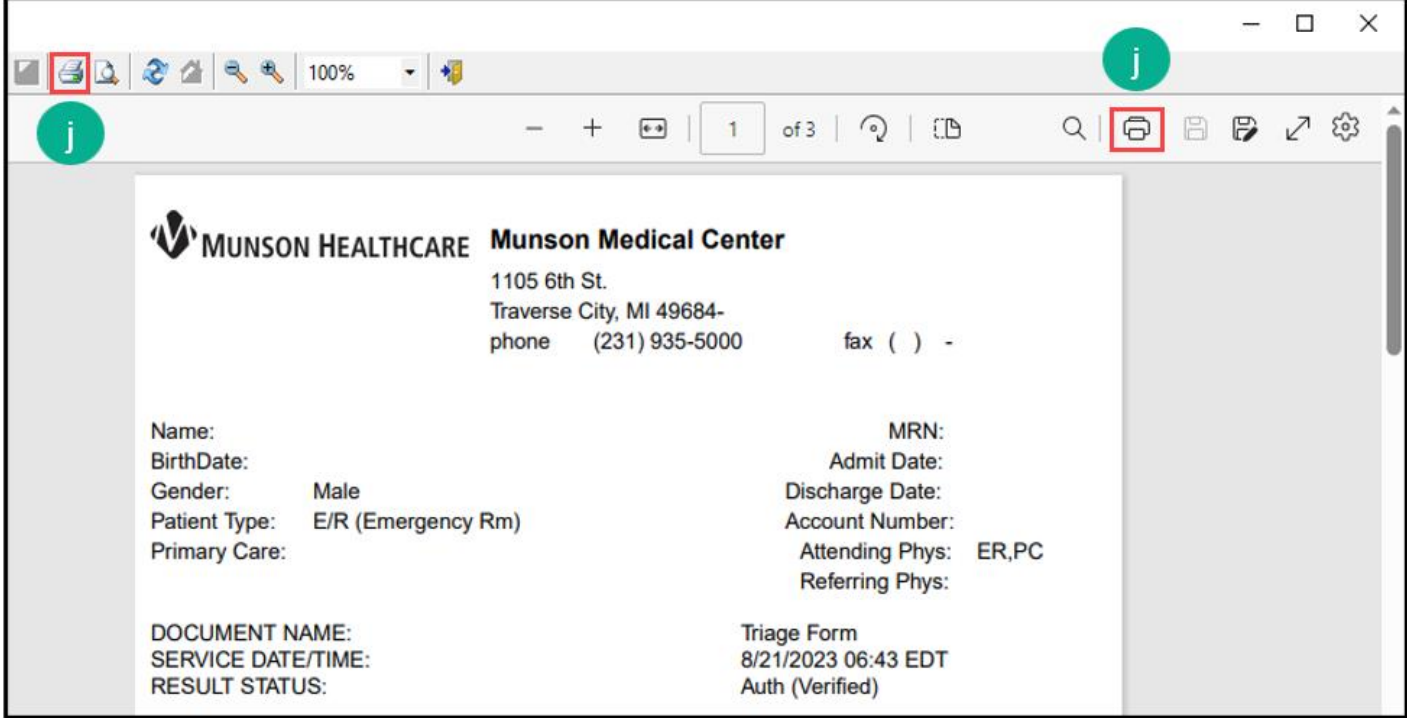